# BioDoc-It<sup>®</sup> Imaging System

## Installation and User Instructions

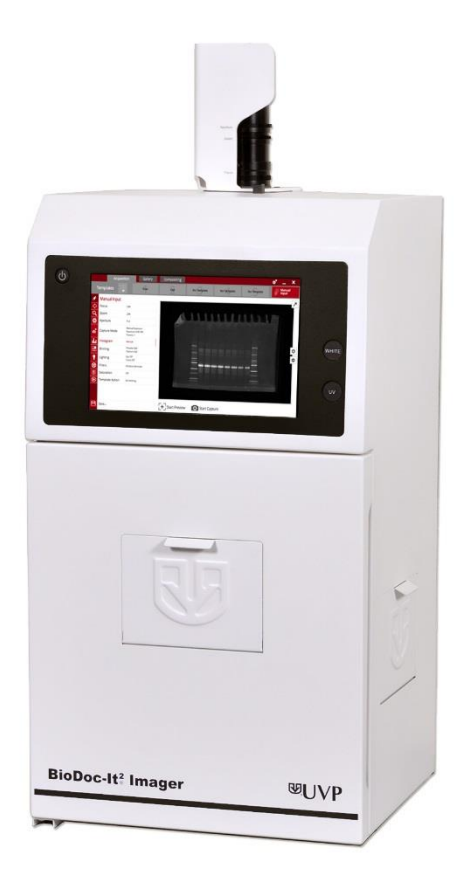

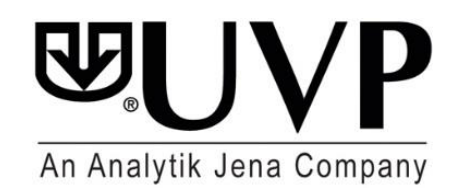

**UVP, LLC Ultra-Violet Products Ltd.**  2066 W. 11th Street **No. 2006** W. 11th Street Upland, CA 91786 <br>Phone: (800) 452-6788 **Nuffield Road, Cambridge CB4 1TG UK**<br>Phone: +44(0) 1223-420022 Phone: (800) 452-6788 Phone: +44(0)1223-420022 Fax: +44(0)1223-420561

**Web Site: www.uvp.com**

## <span id="page-1-0"></span>**Table of Contents**

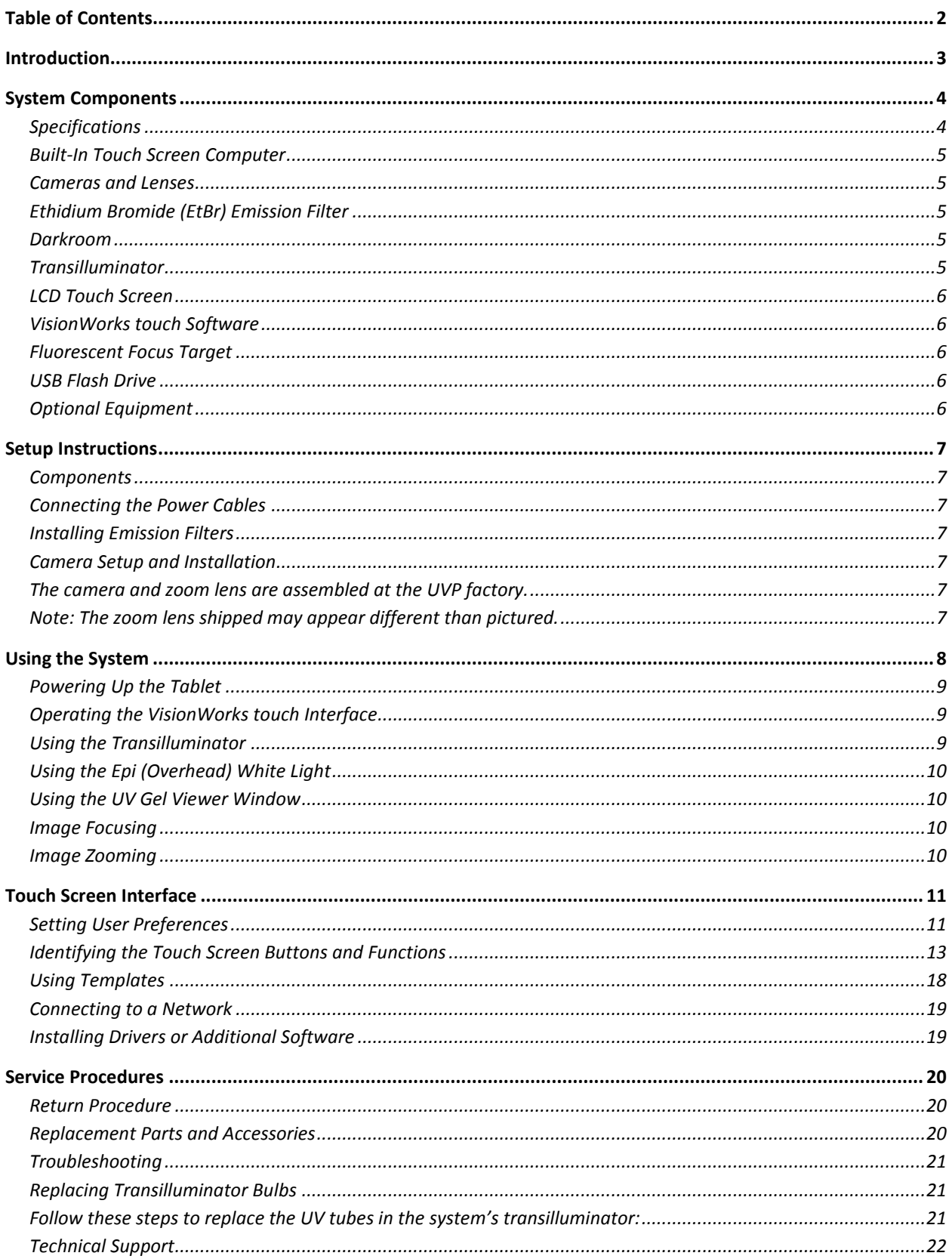

## <span id="page-2-0"></span>Introduction

The **BioDoc-It<sup>2</sup> Imaging System** enables simple documentation of fluorescent and non-fluorescent gels, film plates and assays with the ability to save images to a USB flash drive or network location for later quantitative analysis or enhancement for publication.

Images are saved in a variety of selectable formats, allowing saved images to be read by most PC or Mac programs. The BioDoc-It<sup>2</sup> Imaging System is a cost effective solution for capturing quality images in a compact standalone package, as no external computer is required.

The BioDoc-It<sup>2</sup> comes standard with the **GelCam 315 camera**, which includes a 5.0 MP (2592 x 1944) resolution, an 8-48mm f/1.2 zoom lens, and 16-bit file bit depth. Multiple transillumination options are available, including single UV (302nm), 2UV™ (302/365nm) and 3UV™ (302/365/254nm) versions with illumination areas ranging from 20 x 20cm to 25 x 26cm

*\*System/software configurations may vary by country. Contact UVP or authorized distributor for details.*

## <span id="page-3-0"></span>System Components

Refer to the packing slip and pictured components below for specific parts and components included with the system.

<span id="page-3-1"></span>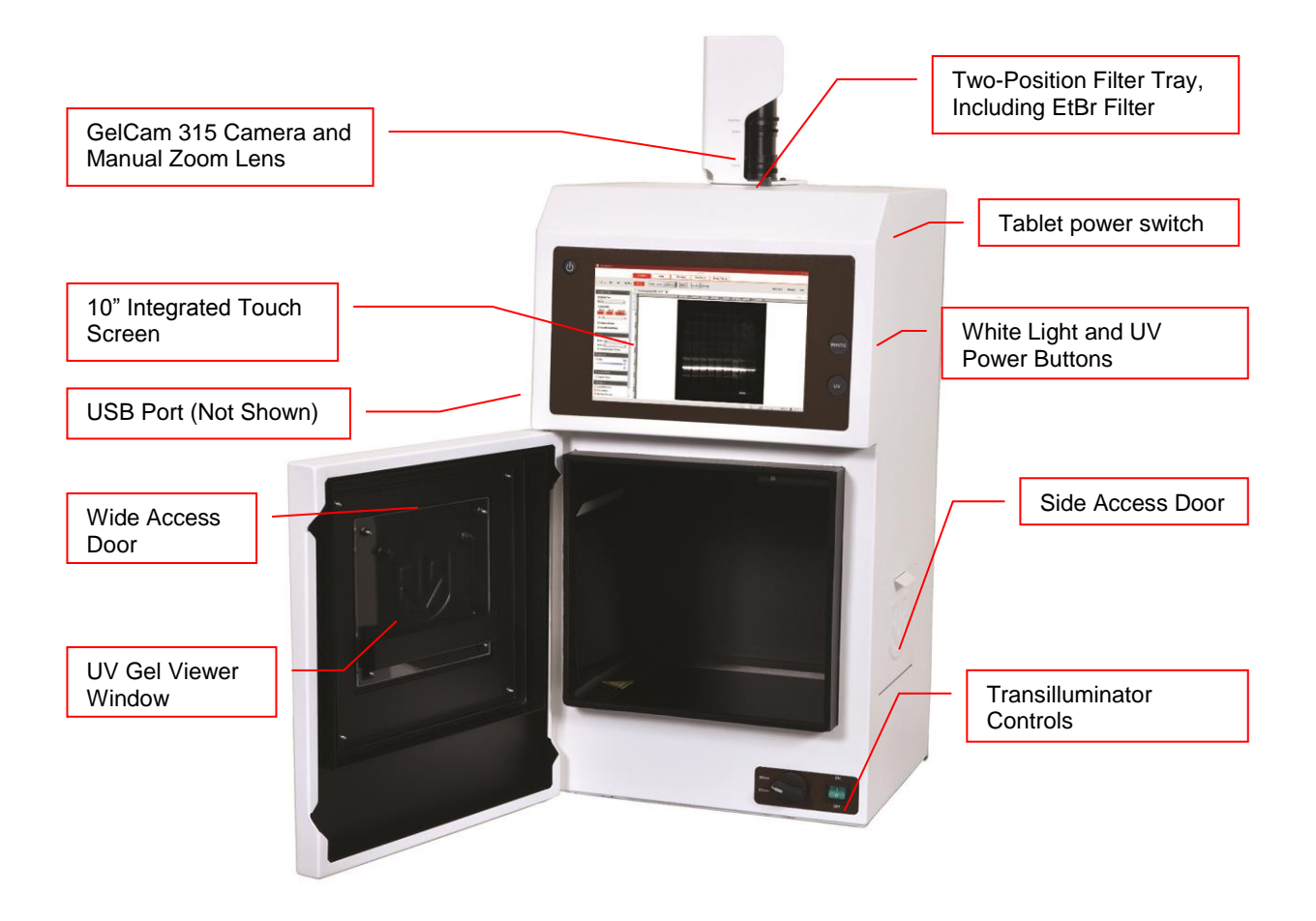

## **Specifications**

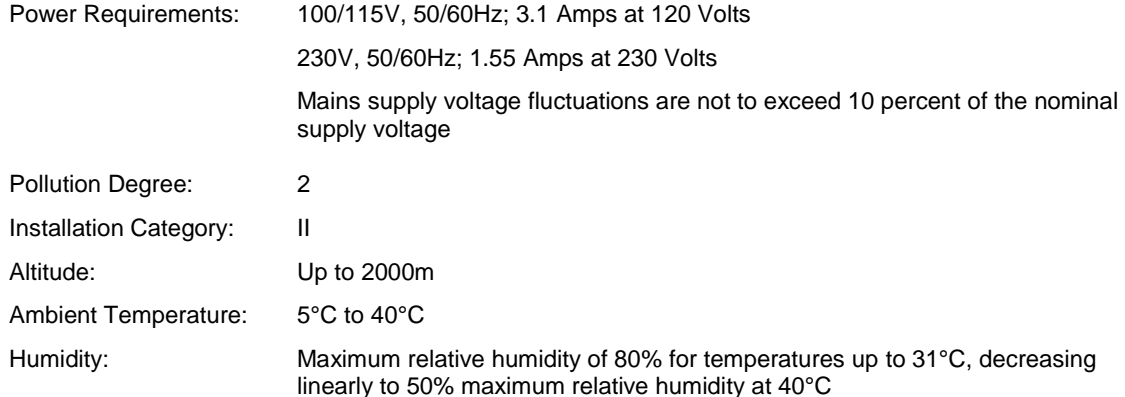

## <span id="page-4-0"></span>**Built-In Touch Screen Computer**

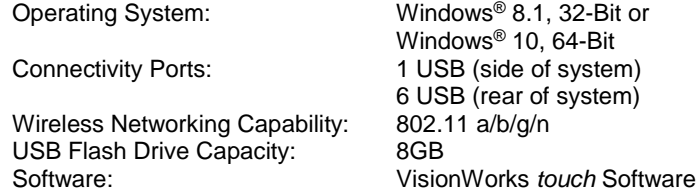

## <span id="page-4-1"></span>**Cameras and Lenses**

The BioDoc-It<sup>2</sup> 315 is equipped with the GelCam 315 Camera, with a resolution of 5.0MP. The system is equipped with an 8-48mm zoom lens, allowing the user to zoom in and out on the sample within the darkroom.

The GelCam 315 uses a USB 2.0 connection. All camera settings are factory pre-set for optimum performance when viewing gels and films under low light level conditions. Contact UVP Technical Support before making any adjustments to camera settings.

#### <span id="page-4-2"></span>**Ethidium Bromide (EtBr) Emission Filter**

The ethidium bromide (50mm<sup>2</sup>) UV-blocking bandpass interference filter blocks UV and IR radiation emitted from the transilluminator. The filter is placed in the two-position emission filter assembly and allows visualization of fluorophores from 580-630nm, targeting the ethidium bromide emission peak of 605nm.

Additional filters are available for other specific fluorophores, including custom filters. Filters can also be removed when imaging non-fluorescent media (including protein gels, colony plates, etc.) in order to produce brighter images. Contact UVP for ordering information.

#### <span id="page-4-3"></span>**Darkroom**

Darkroom features include:

- Integrated 10" touchscreen interface
- Integrated transilluminator and epi (overhead) LED white lights
- UV-safe gel viewer window built into the darkroom door
- Side doors for easy access to the interior of the darkroom (for placement or excision of samples)
- Two-position emission filter selector
- UV safety interlock switch to disable UV transillumination when the main darkroom door is opened

#### <span id="page-4-4"></span>**Transilluminator**

The BioDoc-It<sup>2</sup> Imaging System includes an integrated UVP Benchtop transilluminator. UVP offers a variety of transilluminator configurations, including models with multiple wavelengths and variable intensities.

### <span id="page-5-0"></span>**LCD Touch Screen**

The BioDoc-It<sup>2</sup> Imaging System contains a fully integrated 10.1-inch color touchscreen computer. The touch screen allows the user to perform a variety of tasks, including previewing, capturing, saving and printing images, as well as selecting preference options, without the use of an external mouse or keyboard.

For users who prefer not to use the touch screen interface, an external keyboard and mouse can be used via any available system USB ports.

### <span id="page-5-1"></span>**VisionWorks** *touch* **Software**

Image acquisition functions for the BioDoc-It<sup>2</sup> are controlled using the VisionWorks *touch* software interface. Software features include image preview, capture and save functions.

For more information, see the **Touch Screen Interface** section in this manual.

### <span id="page-5-2"></span>**Fluorescent Focus Target**

The UVP Fluorescent Focus Target fluoresces when placed on a UV transilluminator or when exposed to overhead UV. The Target provides sharp fluorescent images to aid in adjusting the lens and camera settings for ideal imaging results.

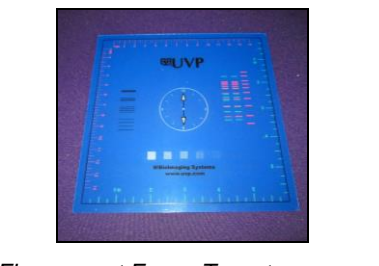

*Fluorescent Focus Target*

#### <span id="page-5-3"></span>**USB Flash Drive**

The removable USB flash drive, included with the system, has 8GB memory (minimum) and connects to the system to allow for saving and transferring of images.

## <span id="page-5-4"></span>**Optional Equipment**

UVP offers a variety of optional equipment to support the needs of varying laboratory environments. Refer to **Replacement Parts and Accessories** at the end of this manual for optional equipment part numbers.

#### *Thermal Printer*

The thermal printer provides archive quality, 256 grayscale prints and five optional cost-effective print sizes.

#### *Converter Plates*

The **UV/White Converter Plate** allows imaging of nonfluorescent stained media with an ultraviolet transilluminator. The converter plate is specially coated to convert 302nm UV to white light.

The **Visi-Blue™ Converter Plate** (not shown) converts UV to a safe 460-470nm wavelength designed for use with blue excitation samples and SYBR Green, SYPRO Orange and GFP stains.

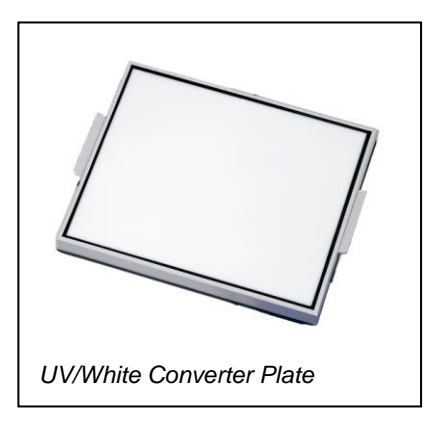

## <span id="page-6-0"></span>Setup Instructions

### <span id="page-6-1"></span>**Components**

When unpacking the BioDoc-It<sup>2</sup> Imaging System, the following items will be included:

- 1. BioDoc-It<sup>2</sup> system with integrated transilluminator
- 2. Camera and zoom lens
- 3. Power, jumper and USB cables
- 4. Ethidium bromide (EtBr) emission filter
- 5. USB flash drive (8GB minimum)
- 6. Supporting documentation
- 7. USB flash drive containing VisionWorks *touch* Software and

8. USB flash drive containing VisionWorks Acquisition and Analysis Software (only for use on an external computer)

Place the darkroom on a flat surface which can provide adequate support for up to 50 pounds.

**WARNING:** Do not attempt to perform any setup procedures while the system is plugged in or powered on unless otherwise instructed.

**CAUTION:** Do not install the system in areas with high moisture, dust or high temperatures. Keep the equipment away from motors or any other large magnetic equipment. This system is designed for indoor use only.

## <span id="page-6-2"></span>**Connecting the Power Cables**

- 1. Plug the main power cable into the back of the darkroom and the other end into a surge-protected power outlet.
- 2. Connect the jumper cable from the darkroom to the rear of the transilluminator.

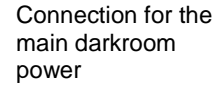

Connection for jumper cord to the transilluminator

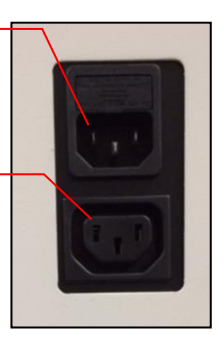

### <span id="page-6-3"></span>**Installing Emission Filters**

To install the 50mm<sup>2</sup> ethidium bromide (EtBr) filter and any other emission filters:

- 1. Carefully remove the filter from the protective plastic case, holding the filter at the edges to prevent placing fingerprints on the glass surface.
- 2. The 2-position filter tray is located at the top of the system, below the camera lens hole. Place the emission filter in the desired position by inserting the filter through the camera lens hole and into the desired filter tray position. **Note:** The camera and lens must be removed to access the filter tray.

Additional and replacement emission filters are available through UVP. Refer to the **Replacement Parts and Accessories** section of this manual for ordering information.

### <span id="page-6-6"></span><span id="page-6-5"></span><span id="page-6-4"></span>**Camera Setup and Installation**

The camera and zoom lens are assembled at the UVP factory.

**Note:** The zoom lens shipped may appear different than pictured.

- 1. Remove the cap from the lens.
- 2. If not already assembled, attach the stepup ring and diopter to the lens. The stepup ring and diopter will only fit one way.
- 3. Using the two brass thumb nuts provided, secure the camera assembly bracket to the darkroom bracket located on the top of the BioDoc-It<sup>2</sup>. Ensure that a light-tight

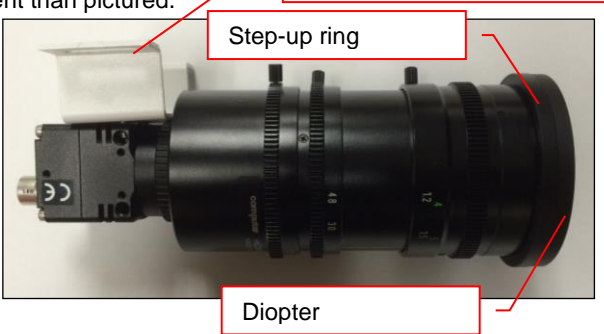

Camera assembly bracket

seal is made between the end of the lens and the rubber gasket beneath the darkroom bracket.

<span id="page-7-0"></span>4. Plug the camera cable into the top of the camera and the other end into a USB port on back of the darkroom.

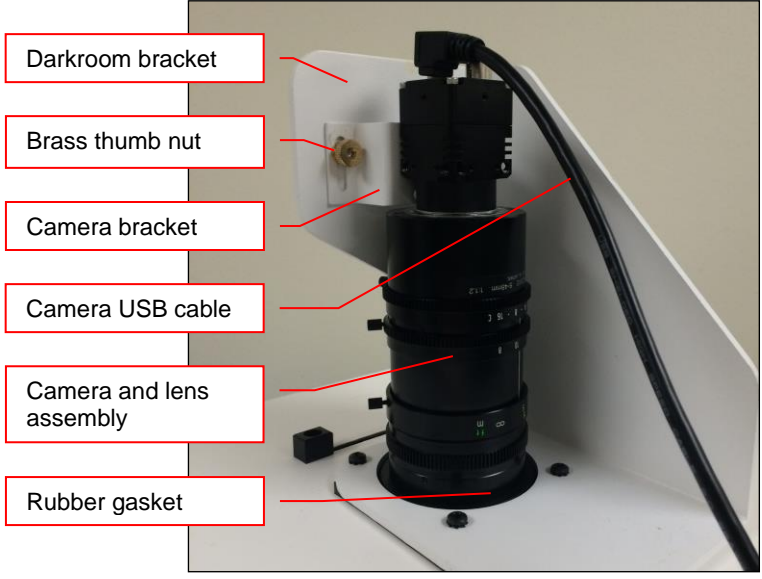

## Using the System

### <span id="page-8-0"></span>**Powering Up the Tablet Computer**

- 1. Firmly press the **POWER** button on the system, and hold for 3 seconds to power on the internal computer. Wait for the Windows startup screen. This may take a few moments.
- 2. Once the computer completely boots, the software will load automatically. If it does not, double click on the VisionWorks icon.
- 3. To shut **SHUT DOWN** the computer, briefly press the **POWER** button.

**Note:** The tablet will remain on battery power if the main power cable to the whole system is unplugged.

#### <span id="page-8-1"></span>**Operating the VisionWorks** *touch* **Interface**

Upon startup, the internal computer will proceed through the boot-up process. When complete, the Windows desktop will appear. The software interface, similar to the one below, will open automatically shortly thereafter.

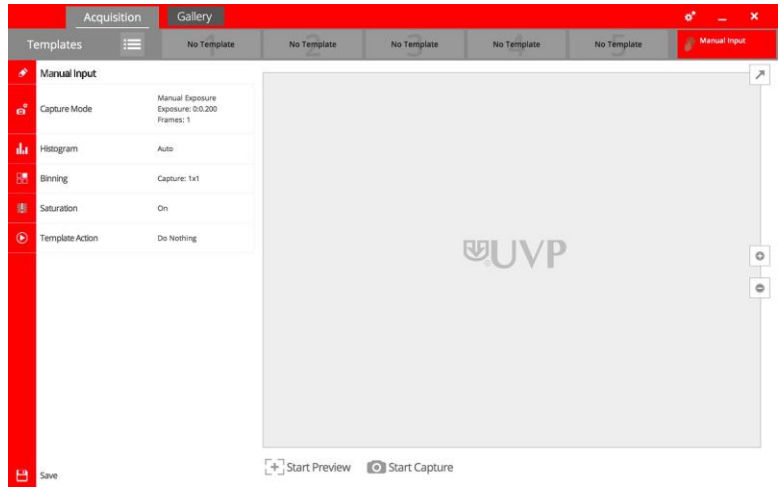

To exit the software interface, press either the close (**X**) or minimize (**\_**) buttons at the top right corner of the software (see red circle above).

Refer to **Touch Screen Interface** in this manual for further instructions on using the software.

#### <span id="page-8-2"></span>**Using the Transilluminator**

Once the BioDoc-It<sup>2</sup> darkroom is plugged in to a power outlet, power is supplied to all components. This includes the jumper cable that supplies power to the transilluminator.

To use the transilluminator:

- 1. Open the darkroom door and place the main power switch located on the front of the transilluminator in the **ON** (**I**) position. (Note: It is recommended to always leave this power switch in the **ON** (**I**) position.)
- 2. Use the rotary knob on the front of the transilluminator to select from the available lighting wavelengths or intensities (transilluminator settings vary by model).
- 3. Locate the **UV** power button on the front of the BioDoc-It<sup>2</sup> system, to the right of the touch screen. Press this switch until it glows green. The transillumination is now active.
- 4. Press the switch again to turn off the transilluminator.

Refer to the transilluminator manual for additional instructions on using the transilluminator.

Note: The BioDoc-It<sup>2</sup> integrates a UV interlock switch which will inactivate the UV transilluminator when the main darkroom door is open. This switch is located on the upper right corner of the darkroom door opening and is only accessible when the main door is open.

## <span id="page-9-0"></span>**Using the Epi (Overhead) White Light**

- 1. Locate the **White** power button on the front of the BioDoc-It<sup>2</sup> system, to the right of the touch screen. Press this switch until it glows green. The epi (overhead) white light is now active.
- 2. Press the switch again to turn off the epi (overhead) white light.

#### <span id="page-9-1"></span>**Using the UV Gel Viewer Window**

The **UV Gel Viewer Window**, built into the main darkroom door, allows users to view the interior of the darkroom without opening the main door. The window glass is UV blocking while providing a clear view to the transilluminator surface for sample viewing.

To open the window cover, pull down on the metal tab. The cover will pop open. To close the cover, pivot it up until it reengages with the two small magnets.

**NOTE:** Close the UV Gel Viewer Window prior to capturing light-sensitive images.

### <span id="page-9-2"></span>**Image Focusing**

Prior to capturing an image, prepare the image focus as follows:

- 1. Remove the blue protective film from the **Fluorescent Focus Target** (see the "Fluorescent Focus Target" section of this manual for more information).
- 2. Turn on the transilluminator and place the Target on the transilluminator surface.
- 3. Using the *VisionWorks touch*, press **Start Preview** to begin viewing the sample within the system. Adjust the focus, zoom and aperture controls using the **Focus**, **Zoom** and **Aperture** rings on the camera lens until an ideal image is visible.

Refer to the **Touch Screen Interface** section in this manual for further instructions on using the software.

#### <span id="page-9-3"></span>**Image Zooming**

The BioDoc-It<sup>2</sup> is equipped with an optical zoom lens, meaning that the system uses the lens' optics to make the sample appear closer/larger on the screen. Optical zoom is adjusted using the **Zoom** ring on the camera lens.

However, it may be desirable to use digital zooming to move in closer on the image. Digital zoom enlarges a portion of the image, simulating optical zoom. Thus, the camera crops a portion of the image and enlarges the cropped portion to fill the imaging area on the screen.

To use digital zoom functionality:

- 1. With a preview or captured image on the screen, use the **"+"** and **"–"** buttons located on the right side of the image.
- 2. Tap and drag to move around on the zoomed-in image.

Notes regarding digital zoom operation:

- The software's digital zoom feature utilizes WYSIWYG, or "what you see is what you get," meaning that a zoomed preview image will result in a zoomed capture image.
- A zoomed capture image will save and print as shown on the screen (WYSIWYG).

Refer to the **Digital Zoom** section of **Touch Screen Interface** in this manual for further information.

## <span id="page-10-0"></span>Touch Screen Interface

## <span id="page-10-1"></span>**Setting User Preferences**

The **Settings** portion of the VisionWorks *touch* allows the user to select preferences which are normally set once and rarely changed. Such settings include image save format and image save location. Access the user preferences by pressing the **Settings** button in the upper-right corner of the main TS screen and selecting from the following tabs:

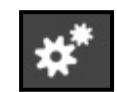

- **General Settings**
- **Post-Processing**
- **Saving**

The following pop-up screen will appear:

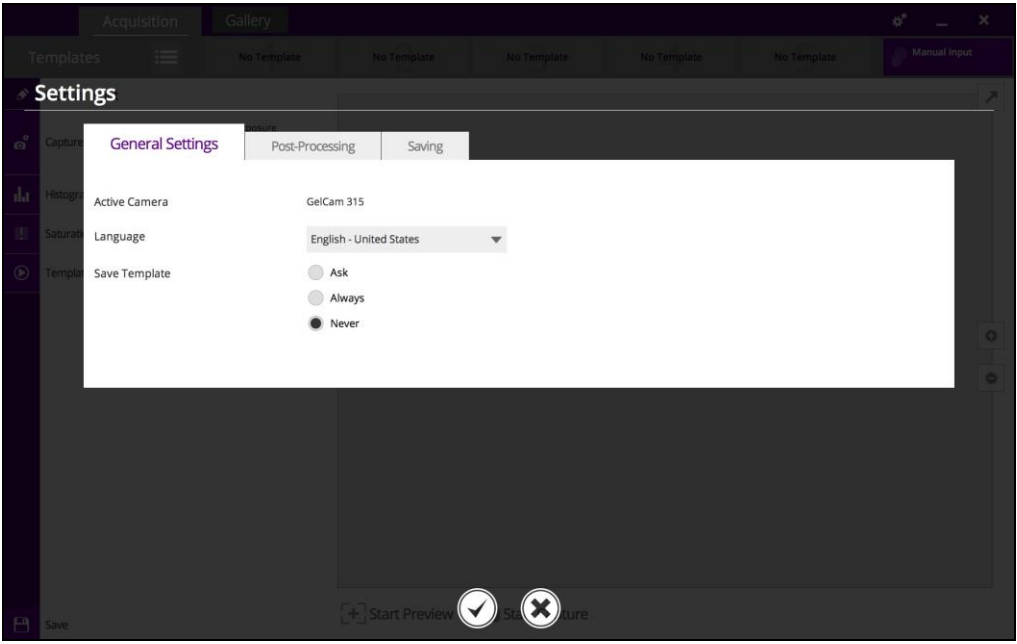

### *General Settings Tab*

**Language:** Use the drop-down arrow to select the desired language for the VisionWorks *touch* interface. Multiple language options are available including English (US), Chinese (simplified), Turkish, Japanese, Korean, Russian, Portuguese, Spanish and German.

**Save Template:** Select from **Ask**, **Always** or **Never** to choose whether the software should ask to save any changes to a template, always save the changes automatically without asking, or never save the changes automatically.

### *Post-Processing Tab*

**Auto Rotate:** Set Auto Rotate to **ON** to automatically rotate the image to the desired degree upon image capture. *Note: "Auto Rotate" must be set to ON in order to rotate images during image capture, as images cannot be rotated after capture using the* VisionWorks *touch.*

To select the degree of image rotation, press the down arrow from the drop-down menu and choose to rotate the image 90 degrees clockwise, 90 degrees counterclockwise, or 180 degrees (upside down). *Note: "Auto Rotate" must first be turned ON before selecting a rotation setting.*

**Auto Invert Image:** Set Auto Invert Image to **ON** to automatically invert the image upon image capture. *Note: "Auto Invert Image" must be set to ON in order to invert images during image capture; captured images can also be inverted in the Gallery view.*

**Noise Subtraction:** Set Noise Subtraction to **ON** to reduce the amount of background and ambient ("white") noise within the image. In most circumstances, this setting should be left **ON**. *Note: "Noise Subtraction" must be set to ON in order to subtract noise from images during image capture, as noise cannot be subtracted from images after capture using the* VisionWorks *touch.*

#### *Saving Tab*

Save Format: Press the down arrow to select the desired file save format from the drop-down menu. Save images in **JPEG**, **TIFF**, **BMP** or **PNG** file formats.

From the drop-down menu to the right of the chosen file format, choose **Save Selected Format** to save the image only in the chosen format. Or, select **Save Selected & Original Formats** to save in both the selected format as well as in an uncompressed TIFF format (note: two separate files will be saved using this method).

*Note: If the TIFF file format is selected and Save Selected & Original Formats is also selected, both compressed and uncompressed TIFF files will be saved.* 

**Save Images To:** Select the location where images are to be saved. The black dot within the radio button indicates which selection is activated.

- 1. Select **USB** to save the file to the USB drive if one is currently inserted. If a USB device is not present, the user will be notified that a USB drive is not present when attempting to save an image.
- 2. Select **Prompt for Location** to prompt the user to select a file save location when attempting to save an image. This setting will also allow the user to save using a custom file name.
- *3.* Choose **Select Folder** to define where the file will be saved when attempting to save an image. Select from any local or network drive by pressing the folder icon to the right of the file path display. *Note: The Select Folder radio icon must first be selected prior to defining the save location.*

**Auto Save After Capture:** Set **Auto Save After Capture** to **ON** to automatically save the image after capture. The image will automatically save to the location selected in **Save Images To** and in the format selected in **Save Format**, as described above.

**NOTE:** If the **Auto Save After Capture** function is set to **OFF**, press the **Save** button in the Gallery view to manually save an image.

**Auto Print After Capture:** Select **ON** to automatically send the captured image to the default printer after an image is captured. If a default printer is not installed, the Windows "Printers and Faxes" dialog will automatically appear after the image is captured. Select the desired printer in the "Printers and Faxes" dialog box and press **OK** on the dialog box to print the image.

#### *Accept or Cancel Settings*

Once all Preferences settings have been made, press the **Checkmark** button at the bottom of the Preferences screen to save all preferences and go back to the

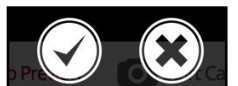

81-0358-01 Rev D

main TS screen. Or, press the **"X"** button to go back to the main TS screen without saving changes.

## <span id="page-12-0"></span>**Identifying the Touch Screen Buttons and Functions**

Using the BioDoc-It<sup>2</sup>'s built-in touch screen allows for convenient selection of all system functions, including image capture, save and print. Following is a list of buttons on the touch screen and their individual functions.

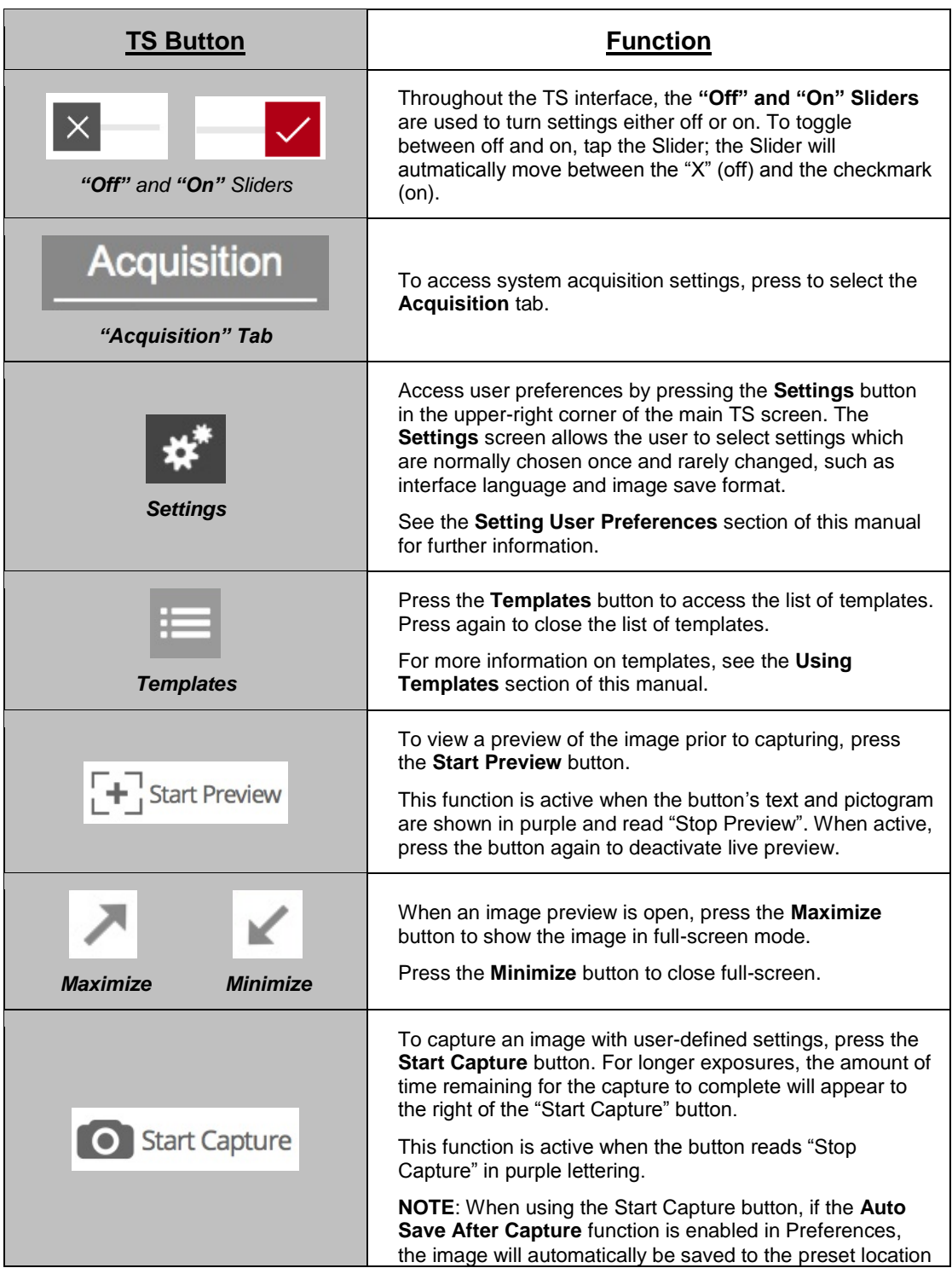

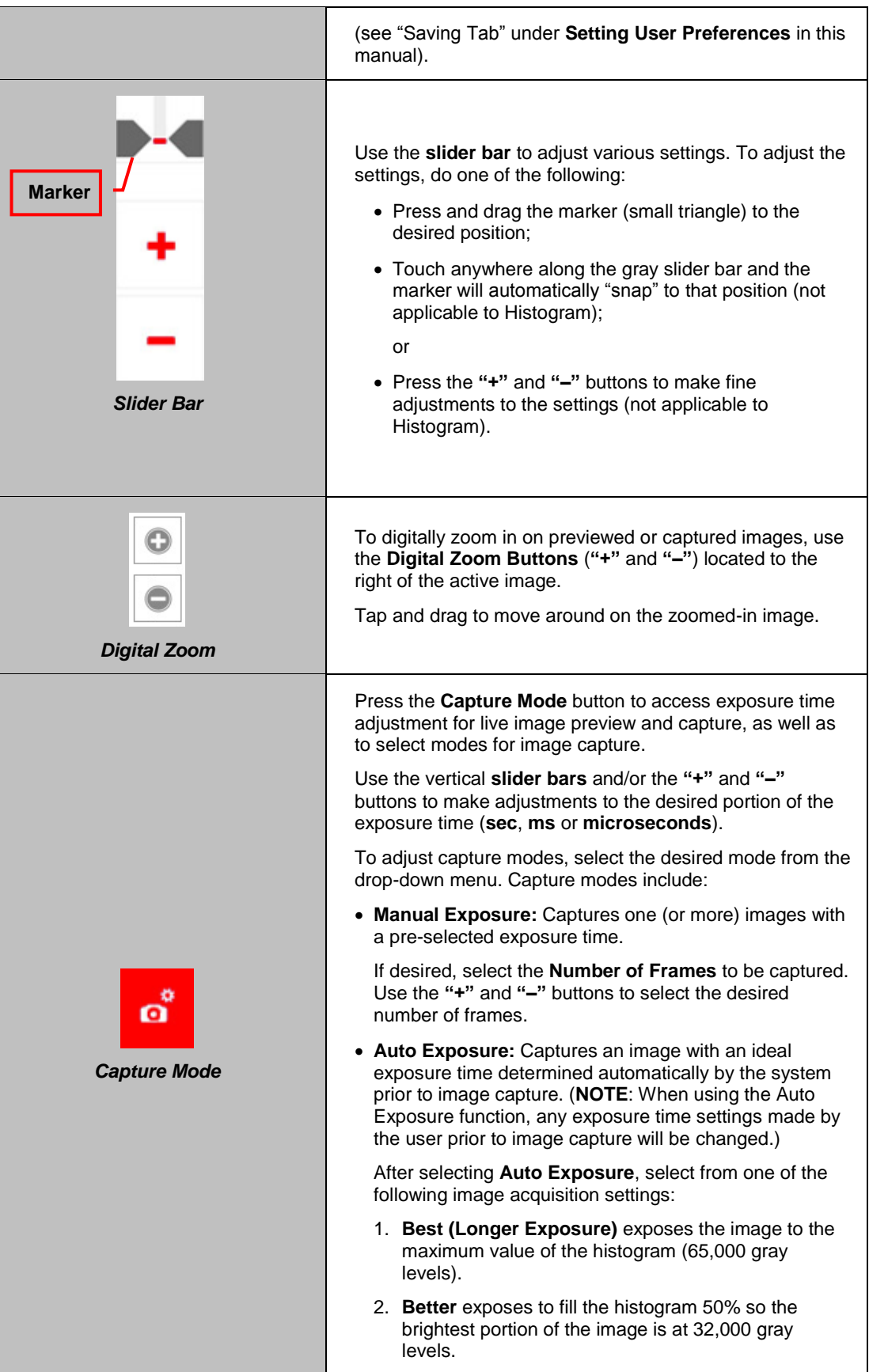

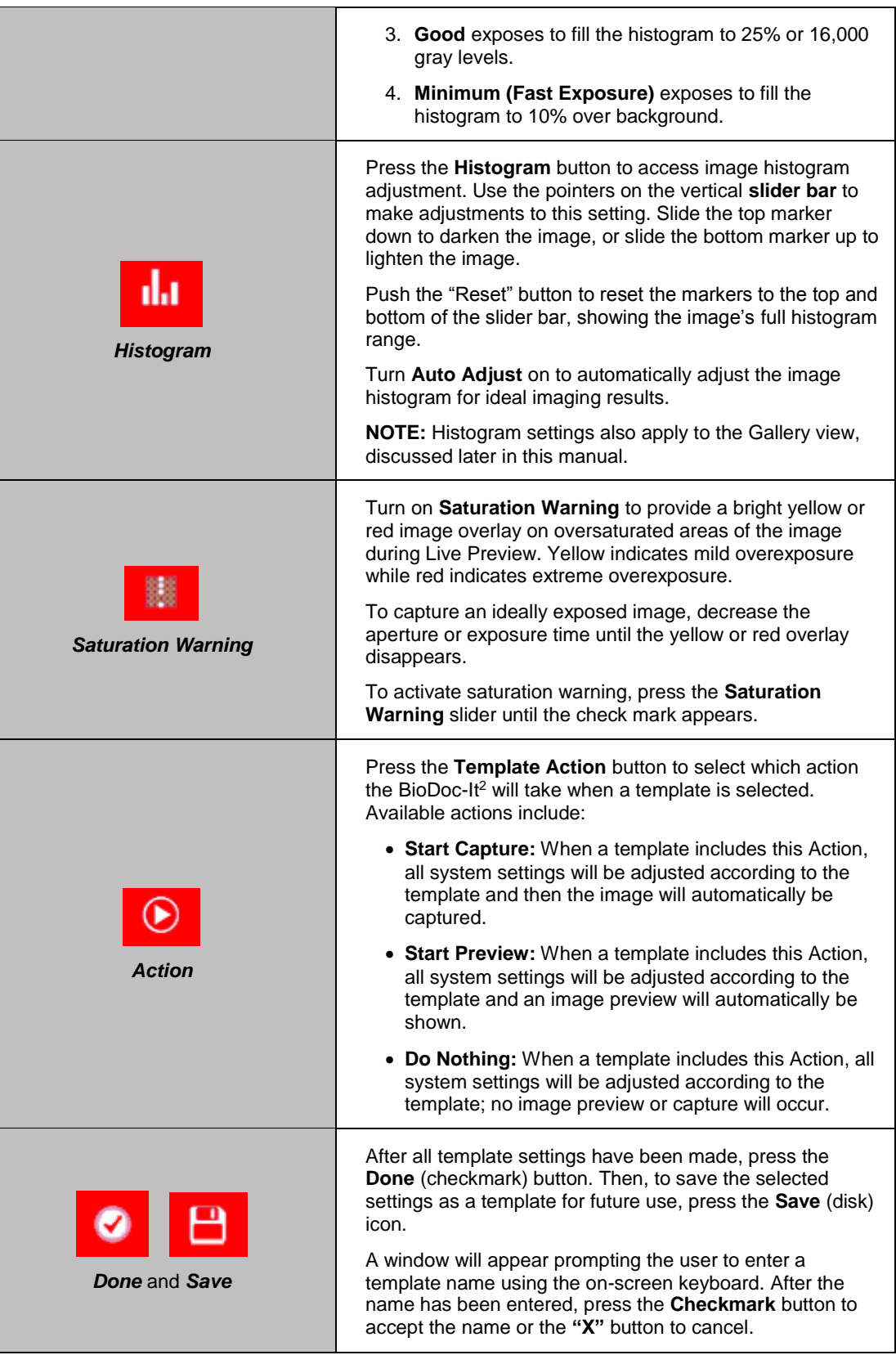

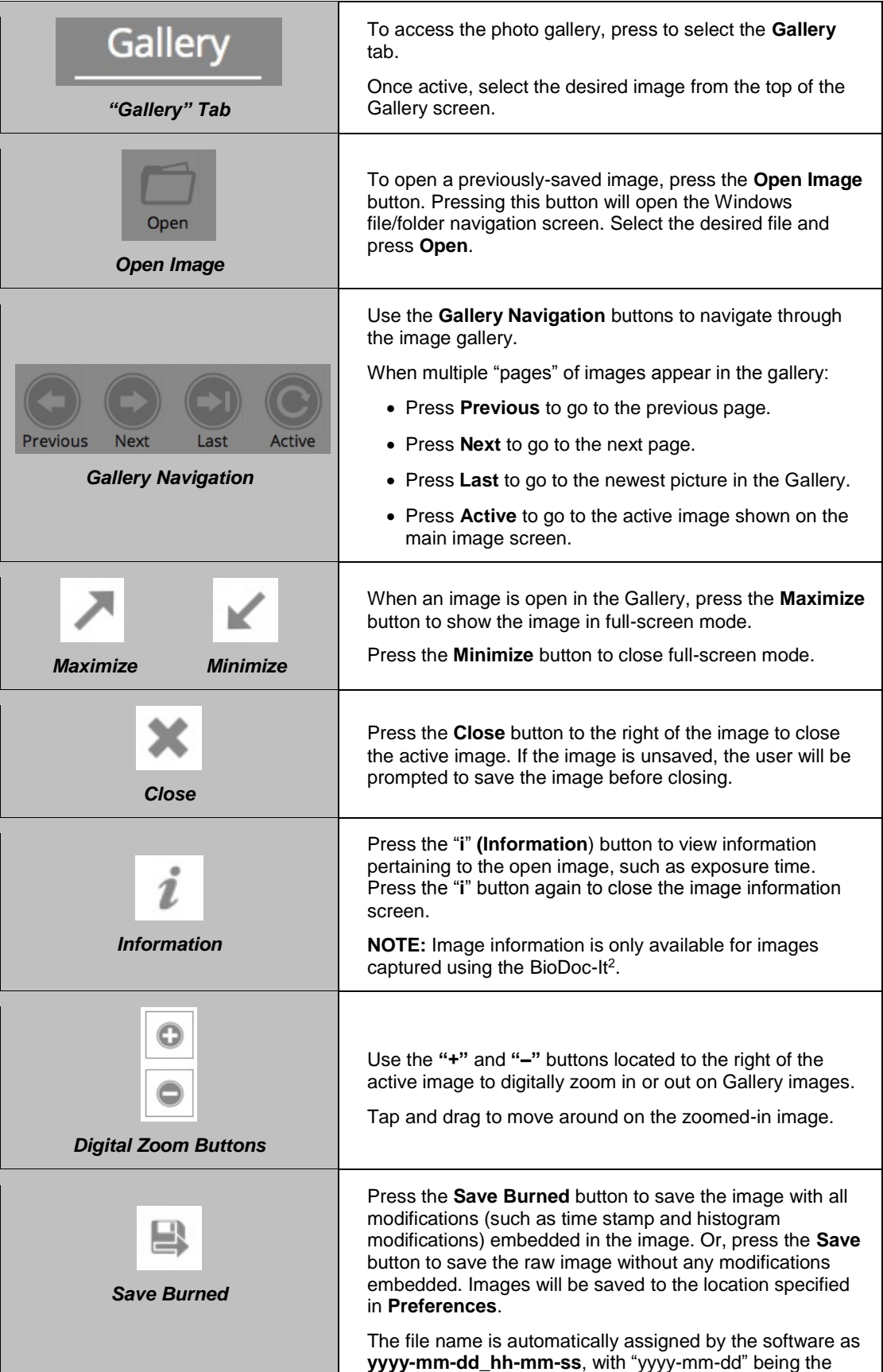

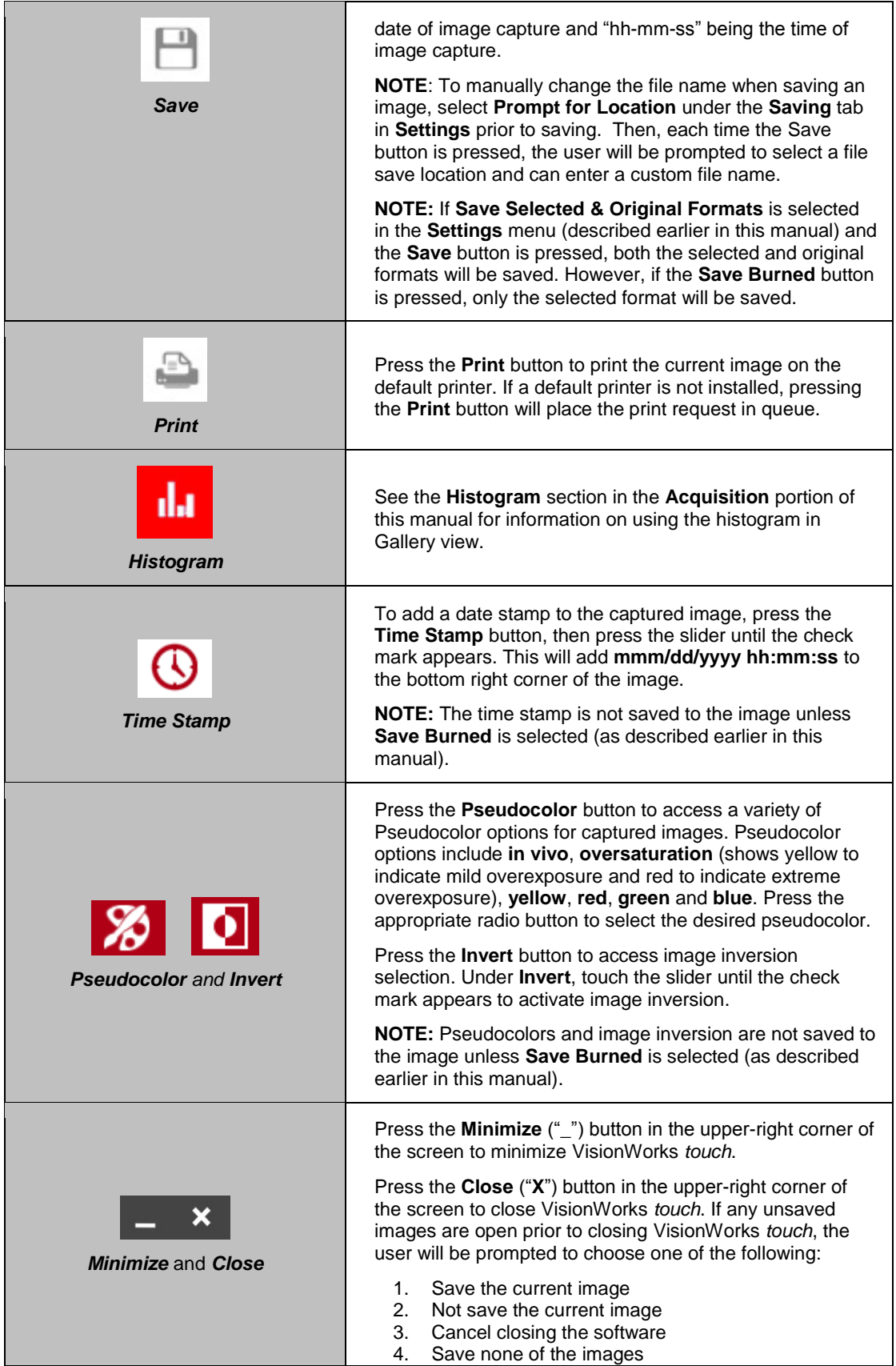

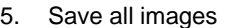

The user will also be prompted to **Save Selected Format** or **Save Selected & Original Formats**. See the "Preferences" section of this manual for more information.

## <span id="page-17-0"></span>**Using Templates**

The BioDoc-It<sup>2</sup> is capable of utilizing templates to recall pre-saved systems settings for repeat experiments. An unlimited number of templates can be saved in the system, with up to five quick-access templates available at the top of the main system screen for easy access.

To create a template:

- 1. Set the various system settings as desired following the instructions shown in the **Identifying the Touch Screen Buttons and Functions** section of this manual.
- 2. Once all desired settings have been selected, press **Done** at the bottom left of the screen. A summary of all settings will be shown. Then, press **Save** to save the template:
	- a. For new templates, a popup will appear requesting for the template to be assigned a name.
	- b. For existing templates, the keyboard will appear with the template name shown. The user can then accept the current name by pressing the **Checkmark** button, enter a new template name then press the **Checkmark** button, or press the **"X"** button to cancel saving.
- 3. To access saved templates, press the **Templates** button as shown:

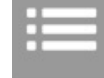

4. To select the quick-access templates to be shown at the top of the TS screen, press the **Templates** button until the list of saved templates is shown. Then, drag the template to the desired quick-access position.

To run a template, either:

- 1. Select the desired template from the **Templates** menu by pressing the gray check box icon to the right of the template name, or
- 2. Select the template from the quick-access area.

Once the template is selected, all template settings and actions will automatically be performed on the system.

A template is active when the template button shows white letters on a purple background. A template is inactive when black letters are shown on a gray background.

To edit a template name, press the gray pencil icon to the right of the template name in the list of saved templates. The template settings will be shown. Press the pencil icon in the upper-left corner of the screen to the left of the template name. An on-screen keyboard will appear. Use the keyboard to enter the desired template name. Press the **Checkmark** button to accept the revised name, or press the **"X"** button to cancel.

To delete a template, press the gray trash can icon to the right of the template name.

To disregard a template and enter settings and actions manually, press the **Manual Input** button located at the top right of the software.

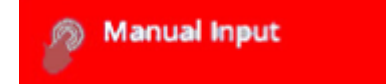

## <span id="page-18-0"></span>**Connecting to a Network**

BioDoc-It<sup>2</sup> Imaging Systems have built-in wireless networking capability. While it is fairly simple to connect the system to a network, it is highly recommend to obtain assistance from a network administrator to ensure that the process is completed properly.

There is also the option for connecting through wired USB-to-Ethernet.

Follow Microsoft or local standard network protocols for network configuration. To minimize the VisionWorks *touch* interface and access Microsoft Windows for network configuration, press the **Minimize** ("\_") button in the upper-right corner of the software.

## <span id="page-18-1"></span>**Installing Drivers or Additional Software**

In the event that additional drivers or software must be installed on the system, exit the VisionWorks *touch* interface and access Microsoft Windows by pressing the **Close** ("**X**") button located in the upper-right corner of the main TS screen.

To install drivers or additional software, copy the software to an external storage device, open Windows Explorer, navigate to the appropriate folder and run the desired program.

## <span id="page-19-0"></span>Service Procedures

## <span id="page-19-1"></span>**Return Procedure**

A **Returned Goods Authorization (RGA)** number must be obtained from UVP Customer Service before returning any product.

## <span id="page-19-2"></span>**Replacement Parts and Accessories**

To order accessories or replacement parts for the BioDoc-It<sup>2</sup> Imaging System, contact UVP's offices.

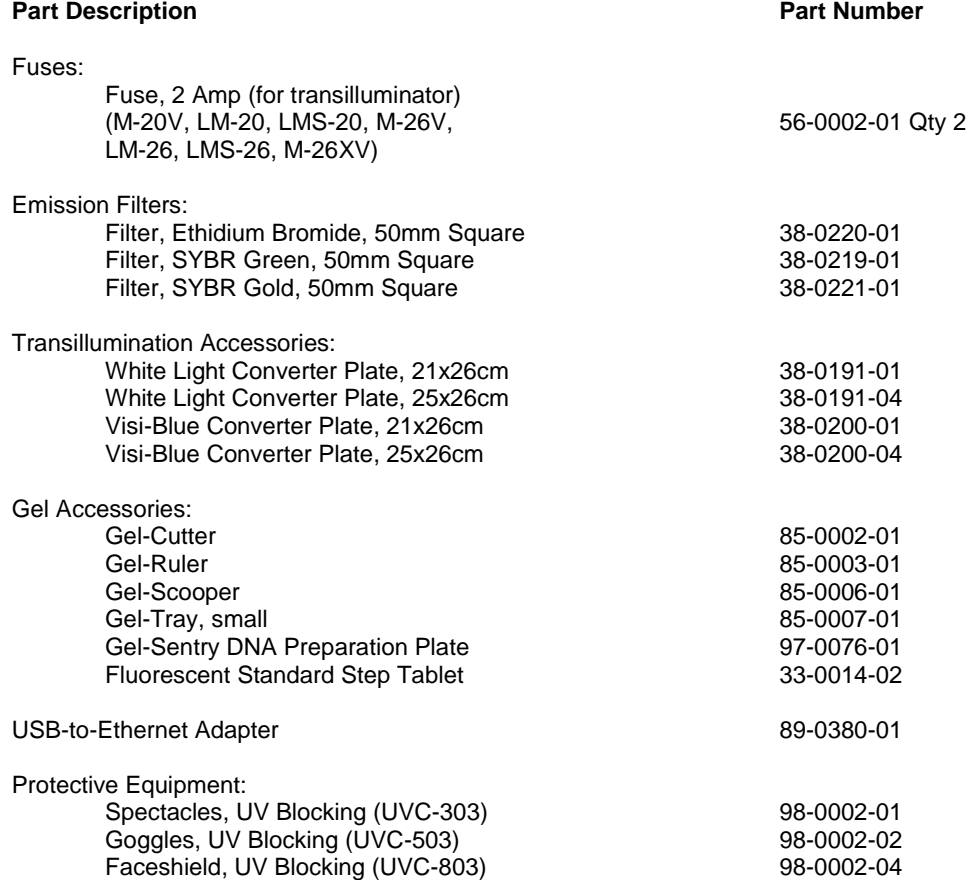

## <span id="page-20-0"></span>**Troubleshooting**

#### *No Power to the Darkroom or Transilluminator*

- 1. Recheck the main power cord connection to the BioDoc-It<sup>2</sup> darkroom, as well as the power cables between the darkroom and transilluminator.
- 2. Check the fuse located at the top rear of the unit next to the power port. A flat-head screwdriver is required. After removing the main power cable from the darkroom, use the screwdriver to pry open the fuseholder door located directly above the power cable connector. Pop the fuse out of the holder by pulling the fuse down and out of the holder. Inspect the thin wire within the glass fuse to see if there is a break in the wire. If the wire is broken, replace the fuse. If fuses are blowing repeatedly, contact UVP Technical Support for additional troubleshooting.

#### *Transilluminator Will Not Turn On*

1. Make sure to turn **ON** the two transilluminator power switches and that both switches are glowing green. One switch is on the front of the BioDoc-It<sup>2</sup> unit and is labeled **UV**. The other switch is located on the front of the transilluminator itself, directly behind the darkroom door.

If the switches do not glow green, refer to "No Power to the Darkroom or Transilluminator" above.

- 2. Be sure the darkroom door is completely closed. There is a UV safety Interlock switch that turns the transilluminator off when the main darkroom door is opened.
- 3. Be sure the transilluminator's power jumper cord is securely connected at both the ends.

#### *Error Messages Appear on the Screen*

- 1. An error message that is related to the VisionWorks *touch* interface or Microsoft Windows may appear on the screen. If the message is related to Microsoft Windows, such as a reminder to activate or update the copy of Windows, please contact your system administrator for assistance.
- 2. If an error message appears repeatedly and your system administrator does not recognize it as a Microsoft Windows error, contact UVP Technical Support for further assistance.

## <span id="page-20-2"></span><span id="page-20-1"></span>**Replacing Transilluminator Tubes**

Follow these steps to replace the UV tubes in the system's transilluminator:

- 1. Unplug the BioDoc-It<sup>2</sup> from its power source. Remove all cables from the back of the unit, including power, jumper and USB cables.
- 2. Lay the BioDoc-It<sup>2</sup> on its back and remove the four rubber feet from the bottom of the system using a Phillips head screwdriver.
- 3. Place the system in the upright position with the back of the system facing the user. Remove all screws holding the back panel of the BioDoc-It<sup>2</sup> in place, then carefully remove the back panel.
- 4. Carefully slide the transilluminator out of the back of the system.
- 5. Remove the transilluminator filter cover: Use a Phillips head screwdriver to remove the four screws on the sides of the transilluminator, then lift the filter cover off of the unit.
- 6. Remove the reflectors on the left and right sides of the transilluminator: Slide the reflectors up out of the unit.
- 7. Remove the UV tube: Carefully rotate the tube and slide it out of the socket. Replace with a new tube by sliding the tube into the socket and rotating into place.
- 8. Insert the reflectors back into place and reattach the filter cover to the transilluminator.
- 9. Installation is the reverse of removal.

For more information, see the transilluminator manual which is included with the BioDoc-It<sup>2</sup> or contact UVP for assistance.

## **Care and Cleaning**

Use only mild soap or detergent solution for cleaning the BioDoc-It<sup>2</sup>. Do NOT use oil- or petroleum-based cleaners for the cabinet. Ensure that the system is turned **OFF** and unplugged during cleaning.

When cleaning the transilluminator surface, use a damp soft cloth or sponge. Never use abrasive cleaners which can damage the UV filter surface.

## <span id="page-21-0"></span>**Technical Support**

UVP offers free lifetime technical support on all of its products and software. Should you have any questions regarding the product's use, operation or repair, contact UVP's offices at the locations below, or visit [www.uvp.com.](http://www.uvp.com/)

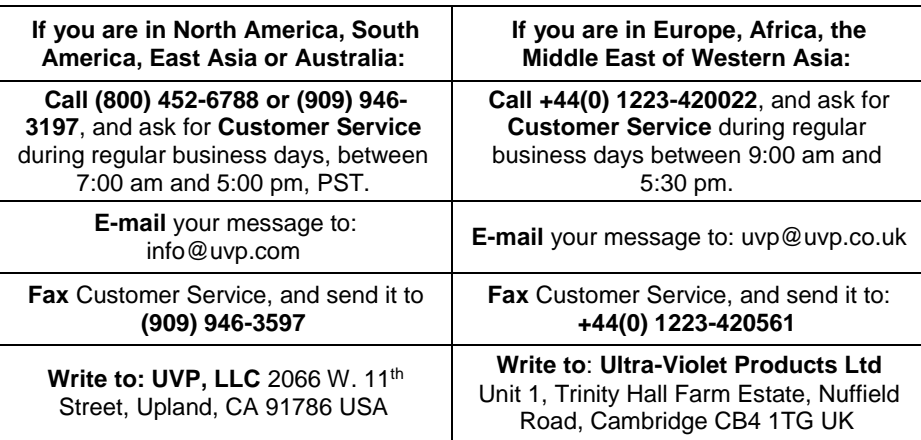

BioDoc-It and Doc-It are registered trademarks of UVP, LLC. 2UV, 3UV and Visi-Blue are trademarks of UVP, LLC. All other trademarks are the property of their respective owners.